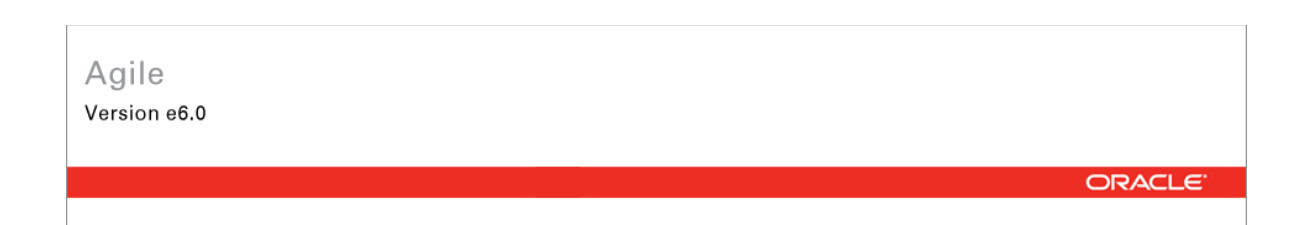

# **Oracle Agile Engineering Data Management**

Oracle Agile Engineering Data Management - MCAD Connector for SolidEdge Version 3.4.0.0 Installation and Administration Manual

> April 2008 Part No. E12459-01

### <span id="page-1-0"></span>**Copyright and Trademarks**

*Copyright © 1995, 2008, Oracle. All rights reserved.* 

The Programs (which include both the software and documentation) contain proprietary information; they are provided under a license agreement containing restrictions on use and disclosure and are also protected by copyright, patent, and other intellectual and industrial property laws. Reverse engineering, disassembly, or decompilation of the Programs, except to the extent required to obtain interoperability with other independently created software or as specified by law, is prohibited.

The information contained in this document is subject to change without notice. If you find any problems in the documentation, please report them to us in writing. This document is not warranted to be error-free. Except as may be expressly permitted in your license agreement for these Programs, no part of these Programs may be reproduced or transmitted in any form or by any means, electronic or mechanical, for any purpose.

If the Programs are delivered to the United States Government or anyone licensing or using the Programs on behalf of the United States Government, the following notice is applicable:

U.S. GOVERNMENT RIGHTS Programs, software, databases, and related documentation and technical data delivered to U.S. Government customers are "commercial computer software" or "commercial technical data" pursuant to the applicable Federal Acquisition Regulation and agencyspecific supplemental regulations. As such, use, duplication, disclosure, modification, and adaptation of the Programs, including documentation and technical data, shall be subject to the licensing restrictions set forth in the applicable Oracle license agreement, and, to the extent applicable, the additional rights set forth in FAR 52.227-19, Commercial Computer Software-- Restricted Rights (June 1987). Oracle USA, Inc., 500 Oracle Parkway, Redwood City, CA 94065.

The Programs are not intended for use in any nuclear, aviation, mass transit, medical, or other inherently dangerous applications. It shall be the licensee's responsibility to take all appropriate failsafe, backup, redundancy and other measures to ensure the safe use of such applications if the Programs are used for such purposes, and we disclaim liability for any damages caused by such use of the Programs.

Oracle and Agile are registered trademarks of Oracle Corporation and/or its affiliates. Other names may be trademarks of their respective owners.

The Programs may provide links to Web sites and access to content, products, and services from third parties. Oracle is not responsible for the availability of, or any content provided on, third-party Web sites. You bear all risks associated with the use of such content. If you choose to purchase any products or services from a third party, the relationship is directly between you and the third party. Oracle is not responsible for: (a) the quality of third-party products or services; or (b) fulfilling any of the terms of the agreement with the third party, including delivery of products or services and warranty obligations related to purchased products or services. Oracle is not responsible for any loss or damage of any sort that you may incur from dealing with any third party.

#### **CONTENTS**

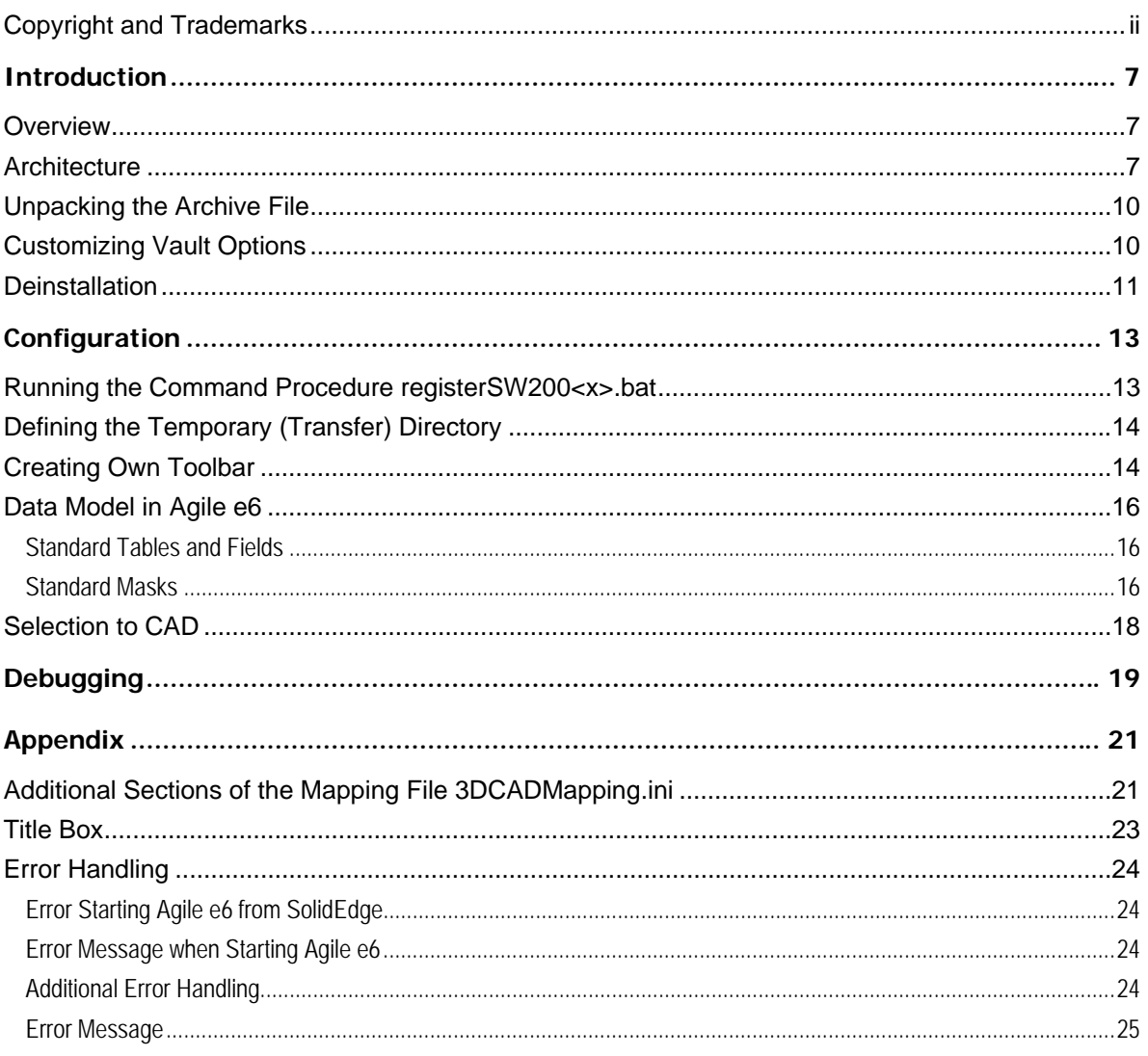

# Preface

The Oracle documentation set includes Adobe® Acrobat™ PDF files. The Oracle Technology Network (OTN) Web site (<http://www.oracle.com/technology/documentation/agile.html>) contains the latest versions of the Oracle Agile EDM PDF files. You can view or download these manuals from the Web site, or you can ask your Agile administrator if there is an Oracle Documentation folder available on your network from which you can access the documentation (PDF) files.

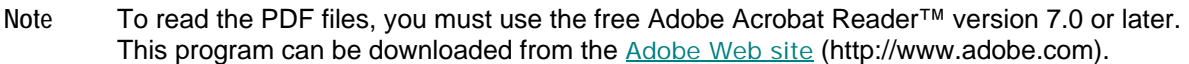

**Note** Before calling Agile Support about a problem with an Oracle Agile EDM manual, please have the full part number, which is located on the title page.

#### TTY Access to Oracle Support Services

Oracle provides dedicated Text Telephone (TTY) access to Oracle Support Services within the United States of America 24 hours a day, 7 days a week. For TTY support, call 800.446.2398. Outside the United States, call +1.407.458.2479.

#### Documentation Accessibility

Our goal is to make Oracle products, services, and supporting documentation accessible, with good usability, to the disabled community. To that end, our documentation includes features that make information available to users of assistive technology. This documentation is available in HTML format, and contains markup to facilitate access by the disabled community. Accessibility standards will continue to evolve over time, and Oracle is actively engaged with other market-leading technology vendors to address technical obstacles so that our documentation can be accessible to all of our customers. For more information, visit the Oracle Accessibility Program Web site at <http://www.oracle.com/accessibility/> [http://www.oracle.com/accessibility/.](http://www.oracle.com/accessibility/)

#### Readme

Any last-minute information about Oracle Agile EDM can be found in the Release Notes file on the Oracle Technology Network (OTN) Web site [\(http://www.oracle.com/technology/documentation/agile.html\)](http://www.oracle.com/technology/documentation/agile.html)

#### Agile Training Aids

Go to the **Oracle University** Web page

[\(http://www.oracle.com/education/chooser/selectcountry\\_new.html](http://www.oracle.com/education/chooser/selectcountry_new.html)) for more information on Agile Training offerings.

#### Accessibility of Code Examples in Documentation

Screen readers may not always correctly read the code examples in this document. The

conventions for writing code require that closing braces should appear on an otherwise empty line; however, some screen readers may not always read a line of text that consists solely of a bracket or brace.

#### Accessibility of Links to External Web Sites in Documentation

This documentation may contain links to Web sites of other companies or organizations that Oracle does not own or control. Oracle neither evaluates nor makes any representations regarding the accessibility of these Web sites.

# **Chapter 1**

# Introduction

## <span id="page-6-0"></span>**Overview**

This manual describes the installation, configuration and customizing options for the Agile e6 SolidEdge integration (CCH). The information in this document is related to the standard installation so the actual appearance of your installation may vary.

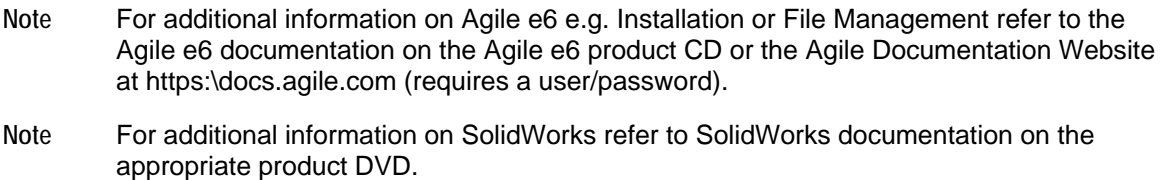

### **Architecture**

The architecture of the integration between Agile e6 and SolidEdge is based on the Object Linking and Embedding (OLE) software technology created by Microsoft. Therefore, a central component of the CCM-integration is the so-called "Cax-OLE-server" (CaxOleSrv.exe).

The communication between the SolidEdge (as the OLE-client) and the Cax-OLE-server is realized by the Remote Procedure Call protocol (rpc).

So-called ECI functions (ECI = External Communication Interface) are used to realize the Interprocess Communication (IPC)-based on Application Programming Interface (API) of Agile e6 to link to the CAD systems SolidEdge.

It enables a close interaction between the CAD system and the database. This is called "CAX", an acronym that simply adds the idea of "eXtensibility" to the familiar acronym "CAD".

The following figure shows the simplified architecture of the integration between SolidEdge and Agile e6:

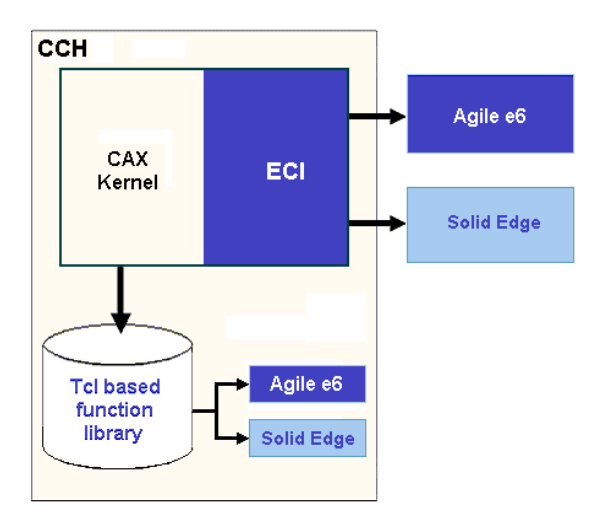

Manipulations of the CAD structure or of CAD objects (such as creating, interconnecting, deleting, copying, etc.) are performed from the CAD system. The CAD system represents the "Engineering Master".

Agile e6 is the "Organizing Master" that manages the CAD objects/structures, which are significant as independent objects in the construction/design sequence of a company (such as piece parts, drawings, 3-D models), but no individual CAD elements (such as lines, areas, bodies, etc.).

# **Chapter 2** Installation

**Note** After a correct installation, a basic structure of the integration is running. The original files, especially the text files containing default values should NOT be changed.

The installation of the Agile e6 SolidEdge integration CCH is divided into several steps. Performing the steps in the proper order is important for correct operation.

The following steps must be carried out:

- 1. Prerequisites
- 2. Checking the Prerequisites
- 3. Unpacking the Archive File
- 4. Customizing Vault Options
- 5. Deinstallation

#### **Prerequisites**

The Agile e6-SolidEdge integration is currently available for several hardware platforms and operating systems.

For a complete and most current list of all officially supported platforms, see the Release Notes.

#### **Checking the Prerequisites**

- $\Box$  Agile e6 is installed and running. For running the integration, the following Agile e6 licenses are required as a minimum:
	- Technical Document Management Solution
	- Product Data Management (PDM) solution for managing items and bills of material based on the SolidEdge structure
	- DataView development license if you want to customize your integration
- <sup>n</sup> A license for using the CCH connector is registered and available on the FELICS license server.

You can obtain the required licenses from the Agile Sales Representative.

- $\Box$  A user with administrator privileges is logged into the operating system.
- <sup>n</sup> The Agile e6 file management service (FMS or DFM) works properly.
- $\Box$  A user environment is already set up in Agile e6.
- <sup>n</sup> Agile e6 users for logging into the system and for testing (test user with password) are created.
- $\Box$  Solid Edge is installed and can be started properly.
- <sup>n</sup> The Solid Edge integration requires a concurrent license for the following module: CCH ...

<span id="page-9-0"></span>#003147.

## **Unpacking the Archive File**

To install the CCH integration, extract the delivered zip-file to any path, e.g. C:\AgilePLM\cch

W hen you unzip, make sure that you retain the folder paths from the zip file. When the files are u nzipped, you should see the following folder structure in the directory you specified for unzipping:

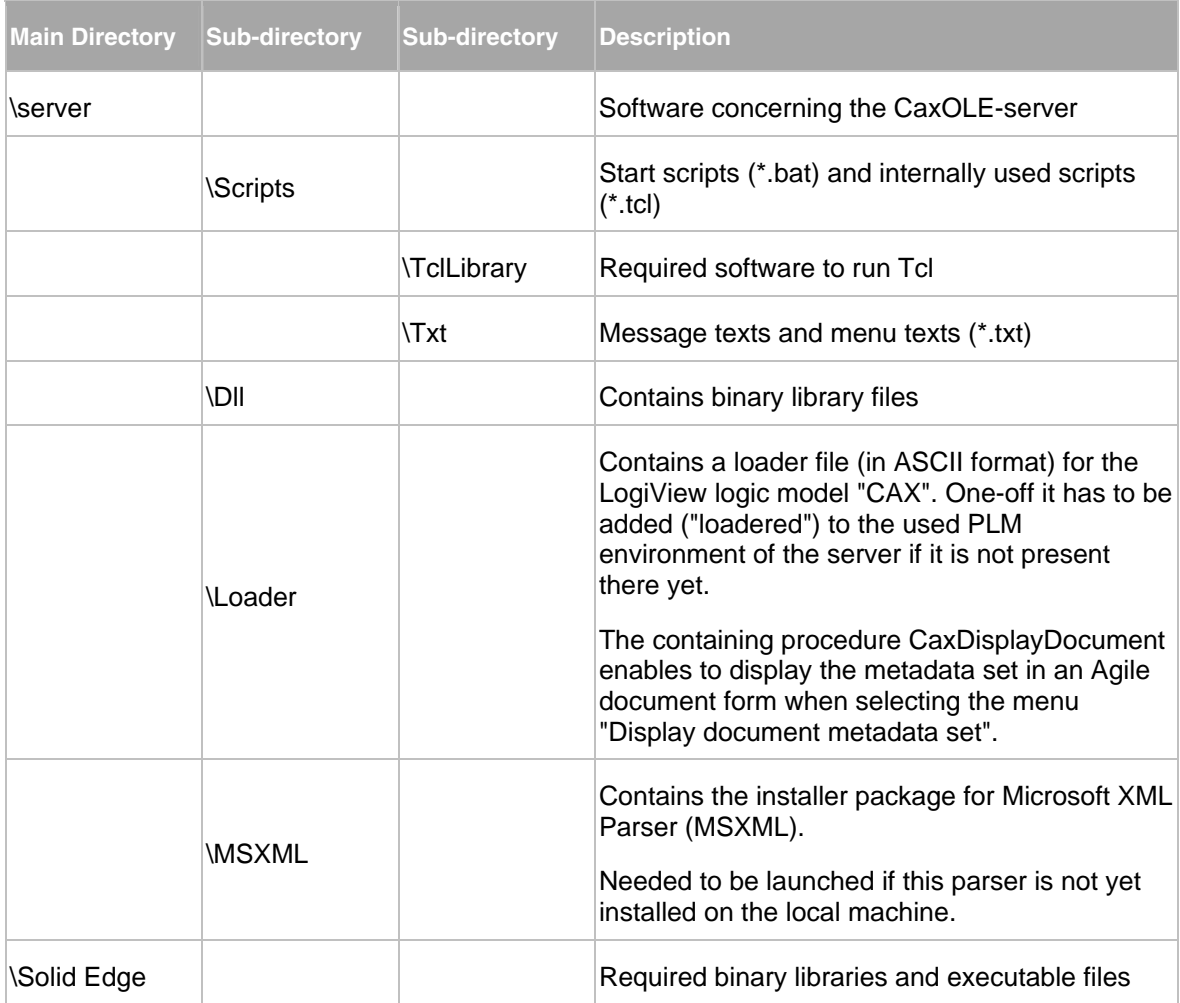

Now the integration is installed and works with an Agile e6 standard environment (standard dump).

## **Customizing Vault Options**

The default name of the used vault is "PROE" (capitalized). If you want to use another name, you need to change it in Agile e6.

**Note** How to set up a vault can be found in the Agile e6 documentation.

# <span id="page-10-0"></span>**Deinstallation**

To uninstall the integration software follow the steps below:

1. Run the batch script unregisterSE.bat

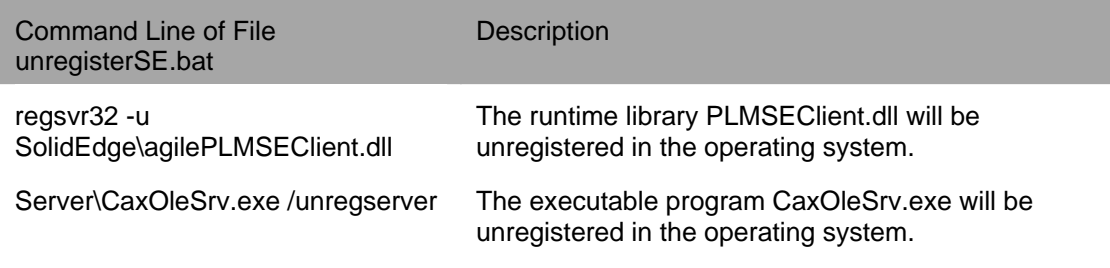

2. Delete the complete directory tree of the CCH integration manually.

The tree is the result of unpacking the delivered .zip file at installation.

3. Delete the temporary local Check-out directory.

# **Chapter 3** Configuration

<span id="page-12-0"></span>When the integration is set up correctly, it works in default mode. The behavior of the integration can now be configured.

## **Running the Command Procedure registerSW200<x>.bat**

There are three executable files in binary format CaxOleSrv.exe, agilePLMSEClient.dll, and SExml.dll. To ensure the CCH integration works automatically with those files they have to be registered.

The way to accomplish this is to run the command procedure registerSE.bat once.

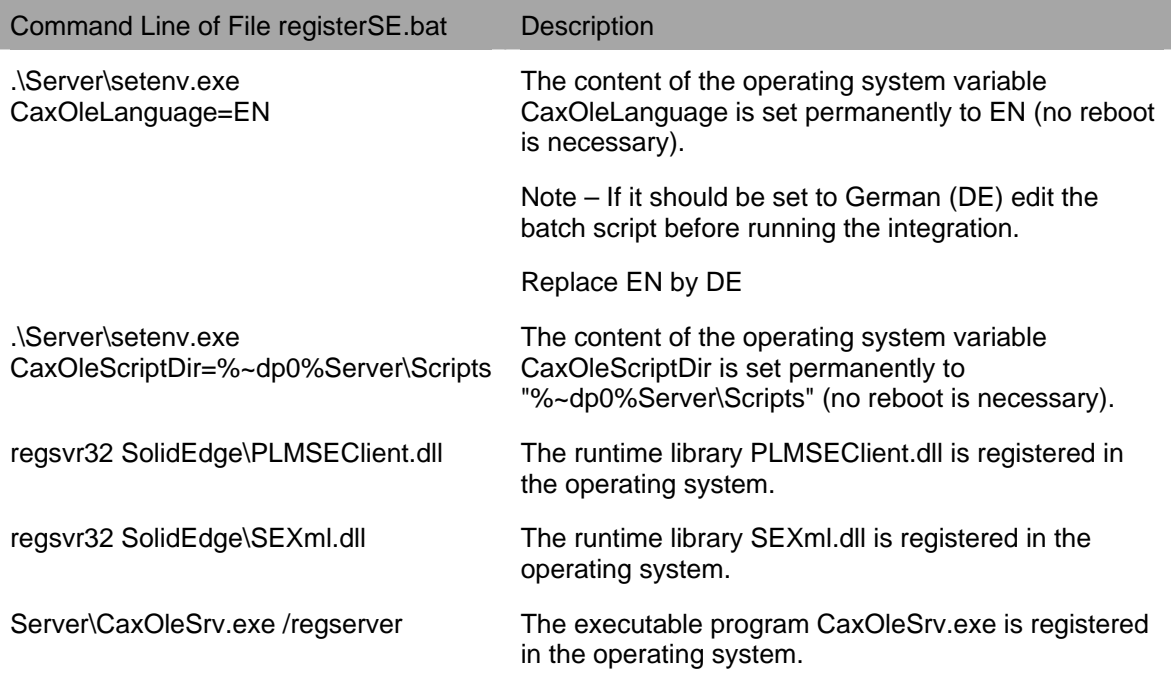

When the process CAX-OLE-server is running, a small symbol (a globe) is displayed in the task bar at the lower right corner of the screen.

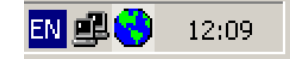

This process will be closed always automatically at the end of a SolidEdge session. Only after running the batch file registerSE.bat, it has to be closed manually by right-clicking on the globe symbol and choosing "Exit".

Next, the file …\Server\Scripts\dtv.bat has to be edited to adapt in the first command line the path name of the dataview command directory.

<span id="page-13-0"></span>Finally, the file 3DCADMapping.ini has to be edited. Its content defines essential integration settings.

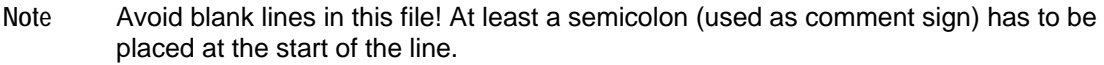

Make sure the lines starting with "-Djava." or "-Dagile." at the beginning of that file should always preceeded with a semicolon to mark them as comments. They are only used for the integration to Agile9.

The complete path name (i.e. drive + path) of the directory containing the local logfiles is defined in section [LogFileDir].

## **Defining the Temporary (Transfer) Directory**

When installing the integration a temporary directory for the file transfer has to be defined in the file "3DCADMapping.ini". The directory D:\axalanttmp\ is the default. The directory name is assembled from the content of two sections. In section [CheckOutDisk] the drive character inclusive the colon is defined. In section [CheckOutPath] the path is defined.

```
; 
[CheckOutDisk] 
; 
D: 
; 
[CheckOutPath] 
; 
\axalanttmp\ 
;
```
Keep in mind that for the check-out of large assemblies enough space should be available temporary.

### **Creating Own Toolbar**

It is necessary to pass through one-off the following steps in order to create a context-sensitive Agile toolbar for every type of CAD object.

1. Select View > Toolbars > Toolbars

The Toolbars window is opened..

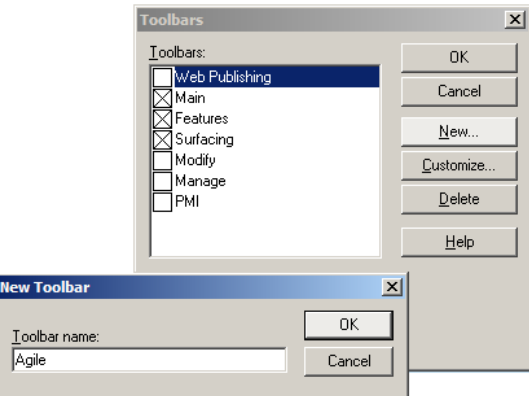

2. Click New.

The New Toolbar window is opened.

3. Type Agile and click OK.

The Customize window is opened.

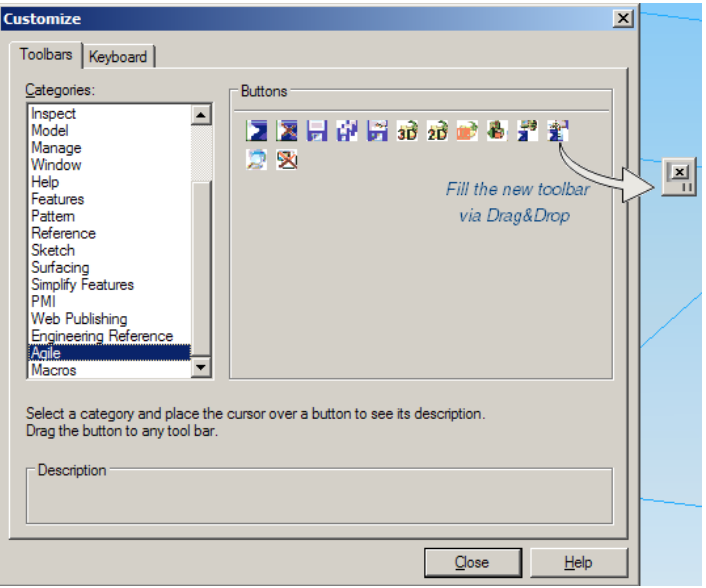

The empty Agile toolbar is placed right beside it.

4. From Categories select Agile.

Icons assigned to Agile are displayed.

- 5. Drag & drop the icons onto the empty Agile toolbar.
- 6. Click Close.

**Note** This can be repeated for any context.

## <span id="page-15-0"></span>**Data Model in Agile e6**

The standard configuration of Agile e6 already contains the tables and fields that are required for the integration and corresponding allocations in the standard masks.

#### **Standard Tables and Fields**

In order to facilitate specific adaptations, the database fields that are required for the integration sequence are listed here.

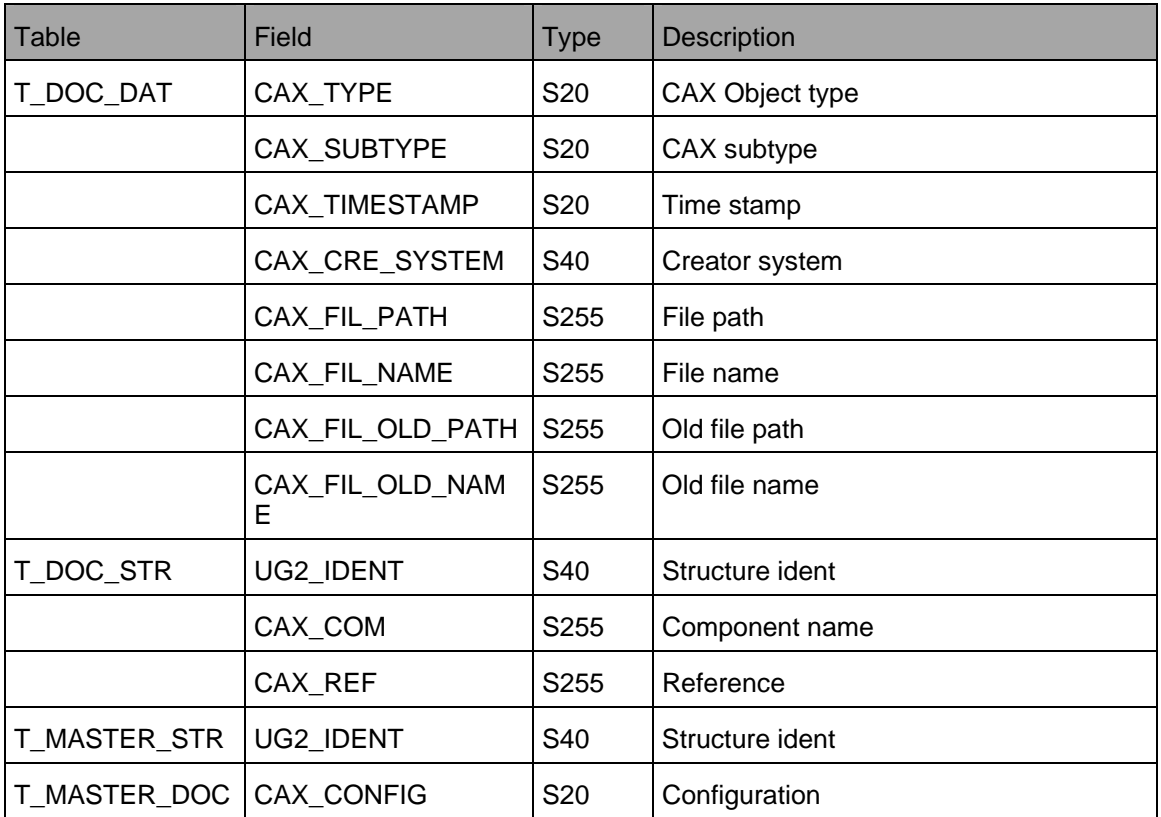

The fields can be arranged as required within the masks. It is important that the virtual column width of the fields (B/vir) has a sufficient size.

The fields must exist in the Agile e6 masks. With the exception of CAX\_TYPE and CAX\_CRE\_SYSTEM, the fields can be arranged in that way that they are not visible to the user. The user does not need any write privileges to these fields.

#### **Standard Masks**

The following masks are used in the Agile e6 standard:

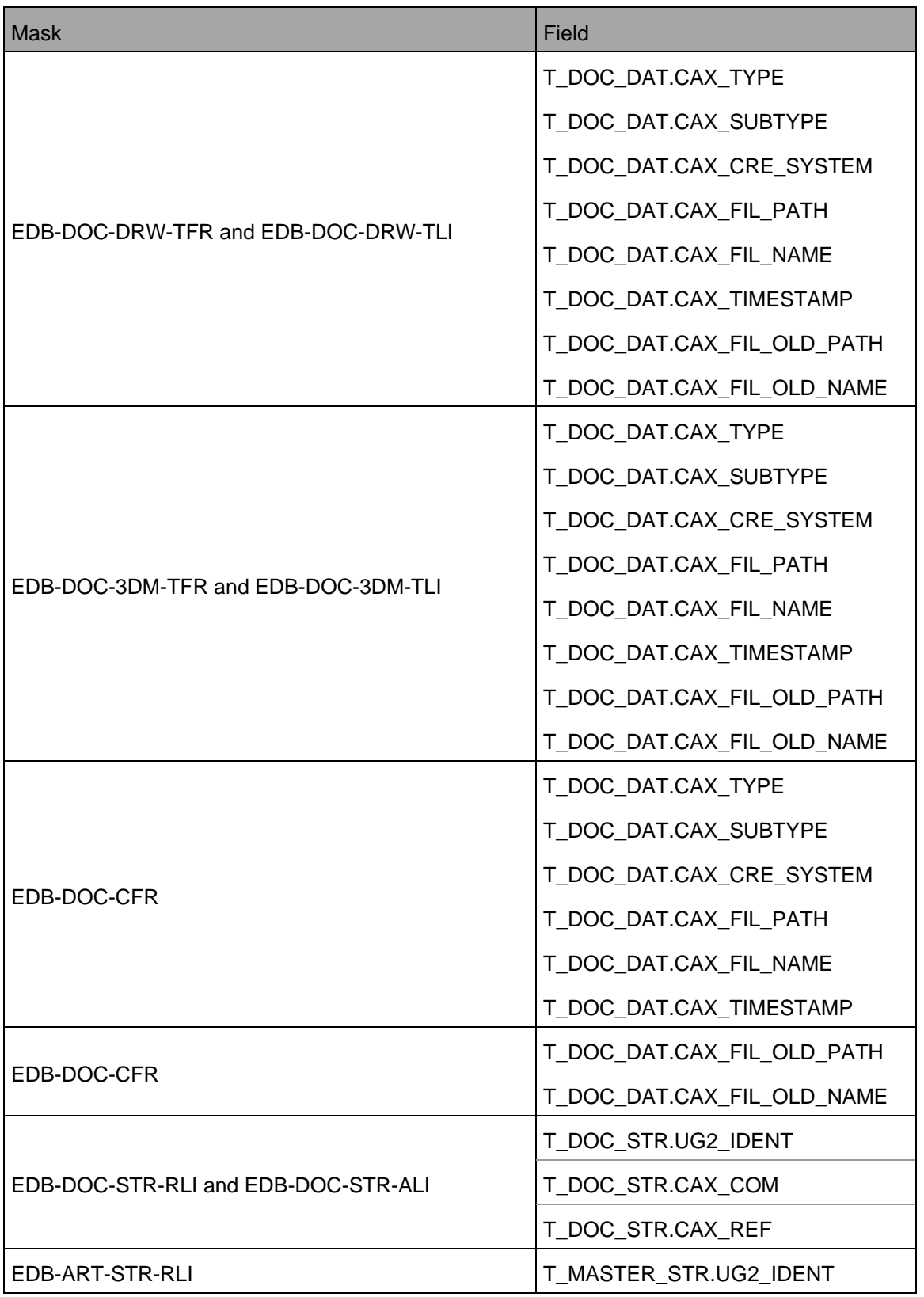

<span id="page-17-0"></span>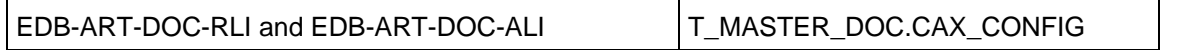

**Note** To increase the performance of the integration, an additional database index should be applied to the field T\_DOC\_DAT.CAX\_FIL\_NAME can be created with a unique name, e.g.CAX\_FIL\_IND.

### **Selection to CAD**

The Agile e6 standard configuration already contains the necessary selections in the internal menu EDB-ECX-LOA-DOC.

If, due to specific customizing, another mask must be customized, "Selection by CAD" should be set up accordingly.

This is used either for loading the selected object to the application or for cancelling the loading process and returning to the Solid Edge window.

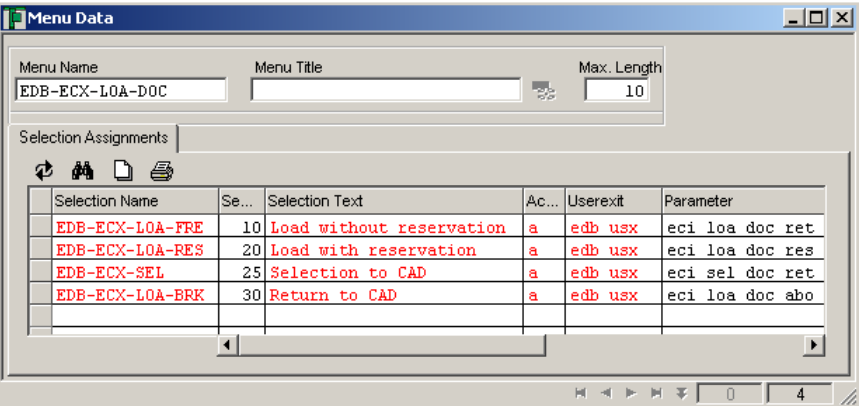

## **Chapter 4**

# Debugging

<span id="page-18-0"></span>The most profound view into the integration's functioning enables tracing the ECI-calls which are sent from the local Agile client to the connected Agile server including the responds. A file is created on the Agile server machine which can be viewed by user using the client.

It is possible to start and to stop the ECI-trace at any time during the session.

The trace function is activated in Agile e6:

- 1. Click Tools > Trace > Select Module
- 2. Select the checkbox for ECI-Module E 9.
- 3. Click OK.
- 4. To start the trace log any time during the session, click Tools > Trace > Trace New .

The name of the new trace file is displayed in the message bar (e.g. Test output on D:\AgilePLM\tmp\tst173.trc).

#### **Note** The file location is that on the Agile server machine!

- 5. Execute the process you want to test/trace.
- 6. To end tracing, click Tools > Trace > Trace Off.
- 7. To display the contents of the trace file in a list, click Tools > Trace > Show trace.

You can copy and paste the trace contents into an Excel file and save it locally.

**Note** The information in the trace file can be extended by e.g. adding SQL statements.

# **Chapter 5** Appendix

## <span id="page-20-0"></span>**Additional Sections of the Mapping File 3DCADMapping.ini**

The mapping file 3DCADMapping.ini was extended.

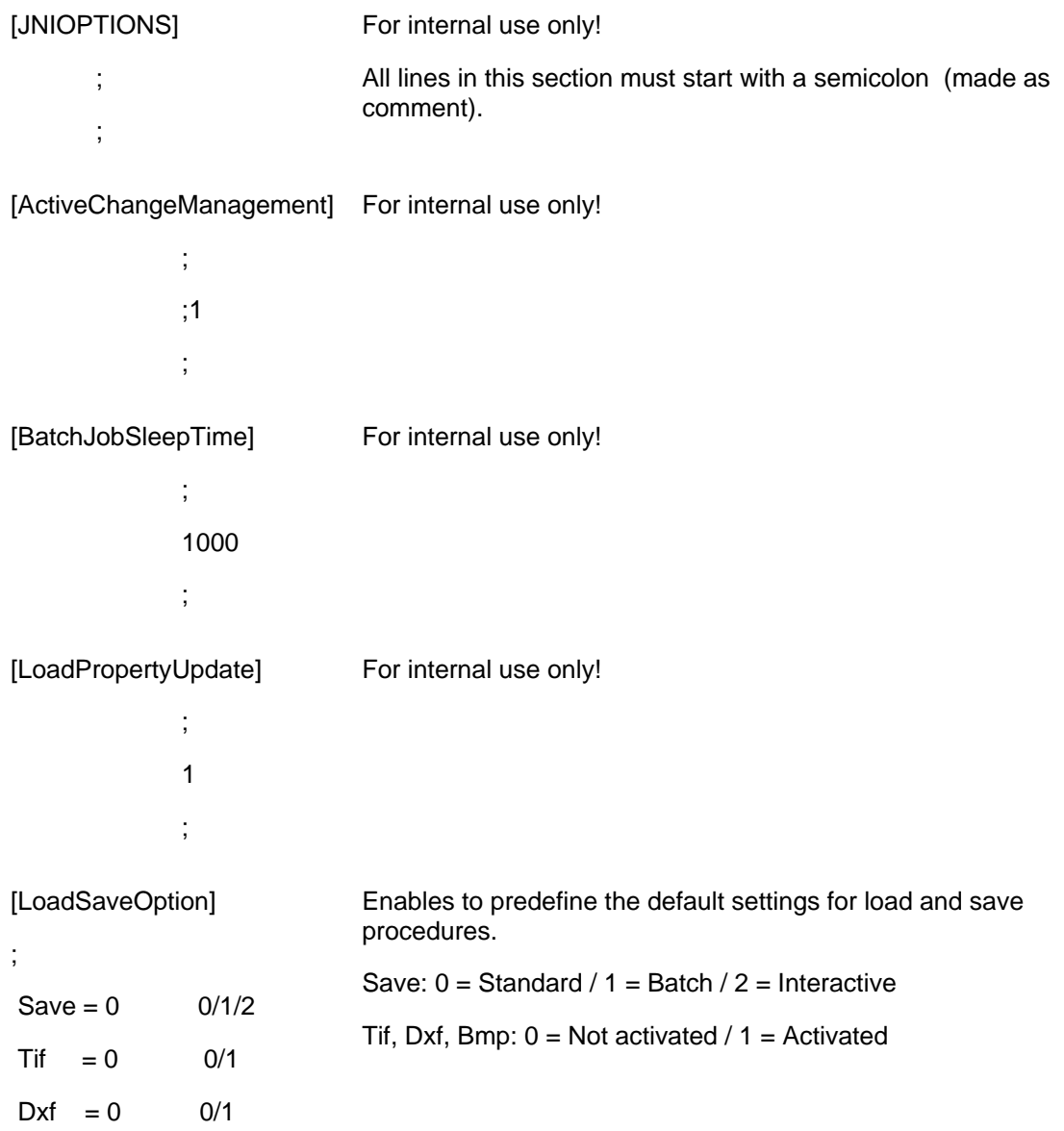

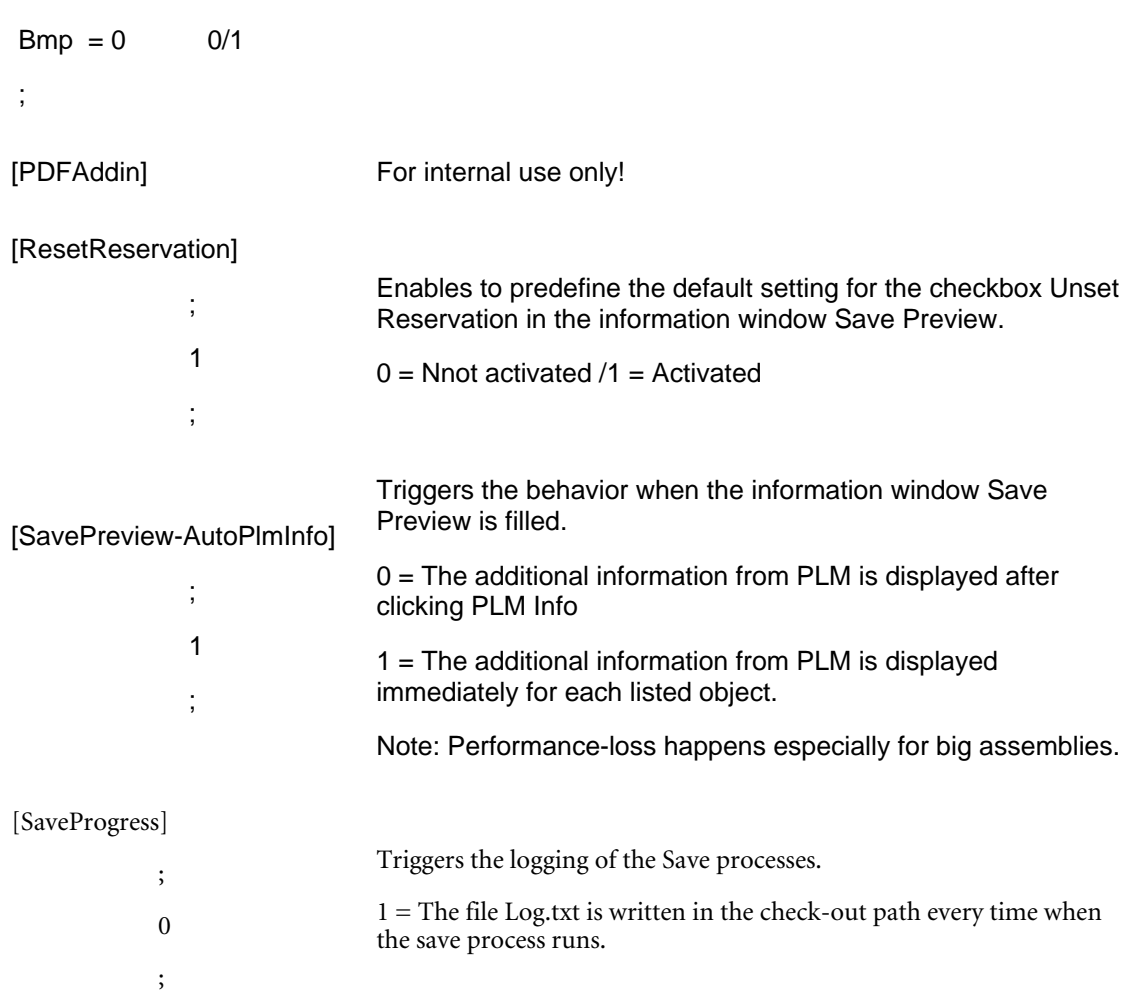

The following sections must be present in the mapping file 3DCADMapping.ini. This is checked at each start of the CaxOleServer.exe. The program exits with an error message if such a section cannot be found.

- à [CreateDocument3DModelQuick]
- à [CreateDocumentDrawingQuick]
- □ [ChangeDocument3DModelQuick]
- à [ChangeDocumentDrawingQuick]
- à [CheckIn3DModelEPRT]
- à [CheckInDrawingEDRW]
- <sup>□</sup> [ChangeItem]
- à [CreatePartViewFile]
- à [CreateAssemblyViewFile]
- □ [CreateDrawingViewFile]
- <span id="page-22-0"></span><sup>D</sup> [GetProperties3DModel]
- <sup>D</sup> [GetPropertiesDrawing]

## **Title Box**

that contains the corresponding element details. The integration takes the information from the Agile e6 database text content (reference text) and places it for the respective object. The title box can be filled with metadata information from Agile e6. It requires a drawing template

For a standard installation, the following Agile e6 objects can be exchanged:

- <sup>D</sup> Document
- <sup>n</sup> Document history (for the drawing)
- <sup>n</sup> Item

Note It is also possible to assign SolidEdge properties to Agile e6 fields.

Information control for SolidEdge data transfer is performed using Tcl scripts (Tcl = Tool Command Language). The customization for this behavior is done in 3DCADMapping.ini which is located in your installation directory ..\CaxIntegration\Server\Scripts.

The bi-directional transfer of values is linked to the name of the drawing template. This means in case of the usage of the standard template, you get "Normal" as name. If custom templates are used with special names, you need to add all appropriate sections to the mapping file.

For example, if the drawing template name is CAX-OLE-A4h, copy all sections with ...Normal... to ...CAX-OLE-A4h... As a result you have now 10 new sections in your mapping file, i.e.:

FillAttrDocCAX-OLE-A4h.dft]

[FillAttrDocHisCAX-OLE-A4h.dft]

...

...

If a section is missing, you will get the following message:

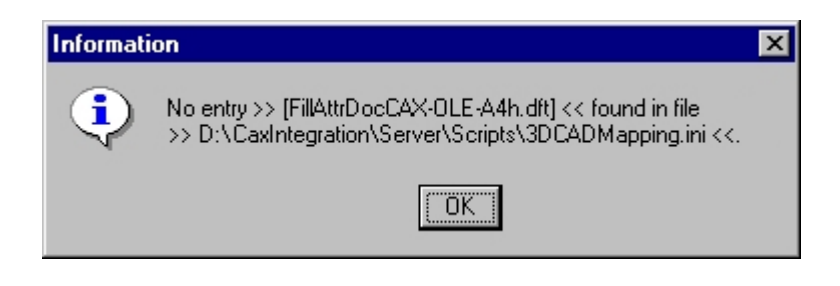

- **Note** All user defined properties should be initialized by the system. Thus, the following properties need to be added to the section [FillAttrInitPropertiesNormal.dft].
- $P$  Property\_1 = NULL
- $\Box$  Property\_2 = NULL

<span id="page-23-0"></span> $P$  Property\_3 = NULL

## **Error Handling**

#### **Error Starting Agile e6 from SolidEdge**

If Agile e6 does not start from inside SolidEdge, the problem can be found in most of the cases in the file ...\Server\Scripts and start the file dtv.bat. For more information regarding this file, please refer to the Agile e6 documentation.

#### **Error Message when Starting Agile e6**

If Agile e6 starts with an error message in the message window (see screenshot), the PATH variable needs to be expanded in the Agile e6 start batch file:

Error loading module "epolt\_winsook". System error code = 126 (0x0000007E) System error message: The specified module could not be found.

- 8. Go to …\Server\Scripts and open the file dtv.bat.
- 9. Extend the first line

set AXA\_ROOT=C:\Agile\_e6\ext\bin\intel-ms-nt5.0

by

set AXA\_ROOT=C:\Agile\_e6\ext\bin\intel-ms-nt5.0;C:\Agile\_e6\axalant\bin\intel-ms-nt5.0

**Note** This is only an example! The correct drive and directory of your system has to be entered in here.

#### **Additional Error Handling**

1. Select the CAX/OLE icon with the right mouse button.

The context menu is opened.

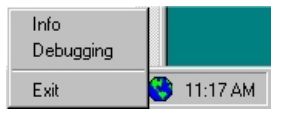

2. Click Debugging.

An Information window is opened.

<span id="page-24-0"></span>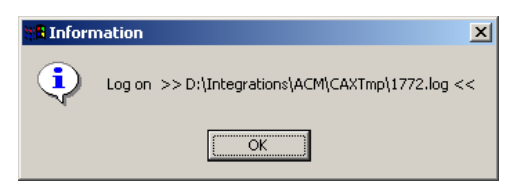

3. To monitor a log file for error tracking purposes click OK.

**Note** This action can also be deactivated.

#### **Error Message**

When the message 'Error Creating CaxOleSrv.Application Object" appears, ensure that the paths specified in your system environment are set correctly. If necessary, restart the computer. Then manually start the CAX/OLE server from …\Server and stop this with the menu function Exit of the CAX-OLE server context menu.